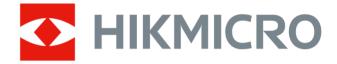

# **HIKMICRO Sight iOS Mobile Client**

# Legal Information

©2021 Hangzhou Microimage Software Co., Ltd. All rights reserved.

### About this Manual

The Manual includes instructions for using and managing the Product. Pictures, charts, images and all other information hereinafter are for description and explanation only. The information contained in the Manual is subject to change, without notice, due to firmware updates or other reasons. Please find the latest version of this Manual at the HIKMICRO website (<u>http://</u>

#### www.hikmicrotech.com).

Please use this Manual with the guidance and assistance of professionals trained in supporting the Product.

### Trademarks

**HIKMICRO** and other HIKMICRO's trademarks and logos are the properties of HIKMICRO in various jurisdictions.

Other trademarks and logos mentioned are the properties of their respective owners.

### Disclaimer

TO THE MAXIMUM EXTENT PERMITTED BY APPLICABLE LAW, THIS MANUAL AND THE PRODUCT DESCRIBED, WITH ITS HARDWARE, SOFTWARE AND FIRMWARE, ARE PROVIDED "AS IS" AND "WITH ALL FAULTS AND ERRORS". HIKMICRO MAKES NO WARRANTIES, EXPRESS OR IMPLIED, INCLUDING WITHOUT LIMITATION, MERCHANTABILITY, SATISFACTORY QUALITY, OR FITNESS FOR A PARTICULAR PURPOSE. THE USE OF THE PRODUCT BY YOU IS AT YOUR OWN RISK. IN NO EVENT WILL HIKMICRO BE LIABLE TO YOU FOR ANY SPECIAL, CONSEQUENTIAL, INCIDENTAL, OR INDIRECT DAMAGES, INCLUDING, AMONG OTHERS, DAMAGES FOR LOSS OF BUSINESS PROFITS, BUSINESS INTERRUPTION, OR LOSS OF DATA, CORRUPTION OF SYSTEMS, OR LOSS OF DOCUMENTATION, WHETHER BASED ON BREACH OF CONTRACT, TORT (INCLUDING NEGLIGENCE), PRODUCT LIABILITY, OR OTHERWISE, IN CONNECTION WITH THE USE OF THE PRODUCT, EVEN IF HIKMICRO HAS BEEN ADVISED OF THE POSSIBILITY OF SUCH DAMAGES OR LOSS.

YOU ACKNOWLEDGE THAT THE NATURE OF THE INTERNET PROVIDES FOR INHERENT SECURITY RISKS, AND HIKMICRO SHALL NOT TAKE ANY RESPONSIBILITIES FOR ABNORMAL OPERATION, PRIVACY LEAKAGE OR OTHER DAMAGES RESULTING FROM CYBER-ATTACK, HACKER ATTACK, VIRUS INFECTION, OR OTHER INTERNET SECURITY RISKS; HOWEVER, HIKMICRO WILL PROVIDE TIMELY TECHNICAL SUPPORT IF REQUIRED.

YOU AGREE TO USE THIS PRODUCT IN COMPLIANCE WITH ALL APPLICABLE LAWS, AND YOU ARE SOLELY RESPONSIBLE FOR ENSURING THAT YOUR USE CONFORMS TO THE APPLICABLE LAW. ESPECIALLY, YOU ARE RESPONSIBLE, FOR USING THIS PRODUCT IN A MANNER THAT DOES NOT INFRINGE ON THE RIGHTS OF THIRD PARTIES, INCLUDING WITHOUT LIMITATION, RIGHTS OF PUBLICITY, INTELLECTUAL PROPERTY RIGHTS, OR DATA PROTECTION AND OTHER PRIVACY RIGHTS. YOU SHALL NOT USE THIS PRODUCT FOR ANY PROHIBITED END-USES, INCLUDING THE DEVELOPMENT OR PRODUCTION OF WEAPONS OF MASS DESTRUCTION, THE DEVELOPMENT OR PRODUCTION OF CHEMICAL OR BIOLOGICAL WEAPONS, ANY ACTIVITIES IN THE CONTEXT RELATED TO ANY NUCLEAR EXPLOSIVE OR UNSAFE NUCLEAR FUEL-CYCLE, OR IN SUPPORT OF HUMAN RIGHTS ABUSES.

IN THE EVENT OF ANY CONFLICTS BETWEEN THIS MANUAL AND THE APPLICABLE LAW, THE LATTER PREVAILS.

# **Symbol Conventions**

The symbols that may be found in this document are defined as follows.

| Symbol           | Description                                                                                                    |
|------------------|----------------------------------------------------------------------------------------------------|
| Danger           | Indicates a hazardous situation which, if not avoided, will or could result in death or serious injury.                                                         |
| <b>A</b> Caution | Indicates a potentially hazardous situation which, if not avoided, could result in equipment damage, data loss, performance degradation, or unexpected results. |
| <b>i</b> Note    | Provides additional information to emphasize or supplement important points of the main text.                                                                   |

# Contents

| Chapter 1 Introduction                                    | 1  |
|-----------------------------------------------------------|----|
| Chapter 2 Connect Detected Device                         | 2  |
| 2.1 Connect Device                                        | 2  |
| Chapter 3 Live View                                       | 3  |
| 3.1 Set Fusion Mode for Thermal Binoculars                | 3  |
| 3.2 Set Palettes for Thermal Monocular and Thermal Scope  | 4  |
| 3.3 Capture and Recording                                 | 4  |
| 3.4 Enable Device Laser                                   | 5  |
| 3.5 Enable Laser Ranging                                  | 5  |
| 3.6 More Functions                                        | 6  |
| Chapter 4 Picture and Video Management                    | 7  |
| 4.1 View Pictures                                         | 7  |
| 4.2 View Videos                                           | 7  |
| 4.3 View Pictures and Videos Stored on the Device SD Card | 8  |
| 4.4 Export Pictures/Videos to Photo Album                 | 9  |
| 4.5 Delete Pictures and Videos                            | 9  |
| Chapter 5 General Settings 1                              | .0 |
| 5.1 Device Settings 1                                     | .0 |
| 5.2 Local Settings 1                                      | .0 |

# **Chapter 1 Introduction**

### Overview

HIKMICRO Sight Mobile Client, which allows you to connect the thermal imaging devices via device hotspots, can be used to configure the device parameters, adjust the settings of the live view, as well as capture pictures and record video footage. With the Mobile Client, you can optimize the view of the device to meet your requirements in scenarios such as search and rescue or hunting at night.

The supported device includes handheld thermal scope, handheld thermal monocular, and handheld thermal binoculars.

### **System Requirements**

iOS 11 or later versions.

### Conventions

For the concision of description, we simplify "HIKMICRO Sight Mobile Client" as "Mobile Client", and "thermal scope, handhold thermal monocular, or thermal binoculars" as "device" in the following chapters.

# **Chapter 2 Connect Detected Device**

You should connect the device to the client before you can perform further operations such as viewing thermal view and setting palettes.

## 2.1 Connect Device

The Mobile Client will automatically detect the device via the device hotspot. When a device is detected, you can connect the device to the client.

#### **Before You Start**

Make sure the device hotspot has been enabled. For details about how to enable the device hotspot, refer to the user manual of the device.

#### Steps

## iNote

The distance between the device and the phone should be within 10 meters.

- 1. Start the Mobile Client.
- 2. Tap Device Connection.
- **3.** Follow the wizard to connect your phone to the device hotspot.

## iNote

- The next time when the Mobile Client detects the same device, the device will be automatically connected to the client.
- The information of devices (8 devices at most) that have been connected to the client successfully will be saved on the client. Tap **Me** on the Home page to enter the Settings page to view the device information.
- Up to 1 device can be connected to the client at the same time.
- For the device that has been activated, if its password is not abcd1234, you need to enter the password manually to log in to the device every time. It is recommended that, before using the client, you restore the device to its factory settings for better experience.

Tap **Connected. Start live view.** to enter the live view page.

# **Chapter 3 Live View**

After connecting the device, the live view of the device will appear automatically. You can perform operations such as palettes configuration, fusion mode configuration, and capture and recording.

**i**Note

The distance between the device and the phone should be within 10 meters.

## **3.1 Set Fusion Mode for Thermal Binoculars**

The binoculars has dual-lens: thermal and optical lens. You can set the thermal/optical view to show the thermal channel, optical channel, or both them combined (fused).

## **i**Note

Fusion mode settings is not supported by thermal scope and thermal monocular.

Tap 🖸 and then select a fusion mode.

#### Thermal

The device displays the thermal view.

#### Optical

The device displays the view of visible light channel.

#### Fusion B/W

The device displays the fusion view of the thermal channel and the optical channel in black and white.

City

The device displays the fusion view which is applicable to the city environment.

Jungle

The device displays the fusion view which is applicable to the jungle environment.

Desert

The device displays the fusion view which is applicable to the desert environment.

Sea

The device displays the fusion view which is applicable to the sea environment.

Snow

The device displays the fusion view which is applicable to the snowy environment.

#### Grassland

The device displays the fusion view which is applicable to the grassland environment.

## 3.2 Set Palettes for Thermal Monocular and Thermal Scope

The palette is the color scheme used to display a thermal image. A palettes which fit the usage scenario helps you observe the live view image.

## i Note

Setting palettes is not supported by handheld thermal binoculars.

Tap 🔊 and then select a palettes mode.

#### White Hot

The hot part is light-colored in view.

#### **Black Hot**

The hot part is black-colored in view.

#### **Red Hot**

The hot part is red-colored in view.

#### **Fusion**

The hot part is yellow-colored and the cold part is purple-colored in view.

iNote

Fusion is only supported by handheld thermal monocular.

## 3.3 Capture and Recording

You can record video footage and capture pictures during live view.

#### Steps

1. Connect the device.

## iNote

See Connect Detected Device for details.

2. Record video footage or capture pictures.

**Capture Picture** 

Tap 🖸 to capture a picture.

**Record Video** 

Tap 🔵 to start recording the live video and then tap 💽 to stop.

## iNote

- The valid recording duration is from 2 seconds to 2 hours.
- Make sure there is at least 512 MB available storage space on your phone.

Switch BetweenTap I to switch to recording/capturing mode.Recording andCapturing

The recorded video footage and captured pictures can be viewed and managed in the Picture & Video Management page. For details, refer to *Picture and Video Management*.

## 3.4 Enable Device Laser

The Mobile Client allows you to control the laser light of the device. The laser light is usually used for aiming at the target (such as the prey) at night.

#### Steps

**i**Note

The function is only supported by handheld thermal monocular.

1. Connect the device.

**i**Note

See Connect Detected Device for details.

- 2. Tap 🔹 to enter the Device Settings page.
- 3. Turn on the Laser switch.

## 3.5 Enable Laser Ranging

After enabling the laser ranging function, you can measure the distance between you and the object.

#### Steps

iNote

The laser ranging function should be supported by the device.

- 1. On the live view page, tap 🐲 .
- 2. Switch on Laser Ranging.

## **i**Note

Only when the **Laser Ranging** is enabled can you tap sto use this function in the live view page.

## 3.6 More Functions

During live view, you can also adjust the brightness and contrast of the images, set digital zoom, and calibrate the device.

The following table shows the descriptions of the icons on the Live View page.

| lcon     | Description                                                                                                    |
|----------|----------------------------------------------------------------------------------------------------|
| <u> </u> | Adjust the brightness of the live video images.                                                                                                    |
|          | For handheld thermal scope and handheld thermal monocular, you can set the brightness level to <b>L1</b> , <b>L2</b> , or <b>L3</b> .                                                             |
|          | For handheld thermal binoculars, you can set the brightness<br>level to <b>L1</b> , <b>L2</b> , <b>L3</b> , <b>L4</b> , or <b>L5</b> . The larger the number, the higher<br>the brightness level. |
|          | <b>i</b> Note                                                                                                    |
|          | The selected brightness level will be displayed on the lower-<br>right of the icon.                                                                                                    |
| 0        | Adjust the contrast of the live video images.                                                                                                    |
|          | For handheld thermal scope and handheld thermal monocular, you can set the contrast level to <b>L1</b> , <b>L2</b> , or <b>L3</b> .                                                               |
|          | For handheld thermal binoculars, you can set the contrast to <b>L1</b> , <b>L2</b> , <b>L3</b> , <b>L4</b> , or <b>L5</b> . The larger the number, the higher the contrast level.                 |
|          | <b>i</b> Note                                                                                                    |
|          | The selected contrast level will be displayed on the lower-right of the icon.                                                                                                    |
| Q±       | Set digital zoom. You can set the zoom level to 1X, 2X, 4X, and 8X.                                                                                                    |
|          | <b>i</b> Note                                                                                                    |
|          | The selected zoom level will be displayed on the icon. If the level is 1X, it will not be displayed on the icon.                                                                                  |
| ⊙        | Calibrate the device to optimize the live video images.                                                                                                    |

| Table | 3-1      | More    | Functions  |
|-------|----------|---------|------------|
| IUNIC | <b>J</b> | intoi c | i anctions |

## **Chapter 4 Picture and Video Management**

In Picture and Video Management module, you can view and manage the recorded video files and the captured pictures.

## **4.1 View Pictures**

You can view the captured pictures.

#### Steps

1. Enter the library.

- Tap Media Library on the Home page.
- In the lower-left corner of the Live View page, tap the thumbnail of the captured picture or recorded video, tap the larger picture or the video again, and tap Enter Library → Local.

You can view all the captured pictures and recorded video footage.

#### 2. Optional: Tap we to select All, Pictures Only, or Videos Only.

All pictures and videos, or only pictures/videos will be displayed.

**3.** Tap a specific picture to view its larger version.

## **i**Note

Only the portrait mode is supported.

4. **Optional:** Perform the following operations.

| Share<br>Picture          | <ul> <li>Tap a specific picture in its larger version and tap S share the picture to other applications.</li> <li>Tap I to select one or more pictures, and tap I to share pictures to other applications.</li> </ul> |
|---------------------------|----------------------------------------------------------------------------------------------------|
| View<br>Picture<br>Detail | Tap a specific picture in its larger version, and tap 💽 to view picture details, including the picture name, capture time, and picture size.                                                                          |

## 4.2 View Videos

You can view the recorded video footage.

#### Steps

- **1.** Enter the library.
  - Tap Media Library on the Home page.
  - In the lower-left corner of the Live View page, tap the thumbnail of the captured picture or recorded video, tap the larger picture or the video again, and tap Enter Library → Local.

You can view all the recorded video footage.

### 2. Optional: Tap we to select All, Pictures Only, or Videos Only.

All pictures and videos, or only pictures/videos will be displayed.

- **3.** Tap a video file and tap **b** to play the video file.
- **4. Optional:** Tap II to pause.
- **5. Optional:** Perform the following operations during playing the video file.

| Share<br>Video       | <ul> <li>Tap a specific video in its larger version and tap S share the picture to other applications.</li> <li>Tap I to select one or more videos, and tap C to share videos to other applications.</li> </ul> |
|----------------------|----------------------------------------------------------------------------------------------------|
| View Video<br>Detail | Tap 💽 to view video details, such as the video name and size.                                                                                                    |
| Adjust<br>Speed      | When viewing the video in the full-screen mode, tap <b>Speed</b> or long press the screen to adjust the playback tempo of the video to 0.5X, 1X, 2X, or 4X speed.                                               |

## 4.3 View Pictures and Videos Stored on the Device SD Card

You can view, filter, download, and delete the pictures and videos stored on the device SD card.

#### **Before You Start**

Make sure the device has logged in to the Mobile Client.

#### Steps

- **1.** Enter the library.
  - Tap Media Library on the Home page.
  - In the lower-left corner of the Live View page, tap the thumbnail of the captured picture or recorded video, tap the larger picture or the video again, and tap **Enter Library**.
- 2. Tap the device name on the right side of Local to view the pictures and videos stored on the device SD card.

## iNote

You can customize the device name on the Mobile Client. For details about customizing the device name, refer to *Local Settings*.

Pictures and videos which have been stored on the device SD card will be displayed.

3. Tap ...., and select All, Pictures Only or Videos Only.

All pictures and videos, or only pictures/videos will be displayed.

**4. Optional:** Perform the following operations.

| Download<br>Pictures or<br>Videos | <ul> <li>Tap a specific picture or video in its larger version and tap . The picture or video will be downloaded from the device SD card to the local. Tap Local to view the downloaded file.</li> <li>Tap for to select one or more pictures or videos, and tap . The checked pictures and videos will be downloaded from the device SD card to the local. Tap Local to view downloaded files.</li> </ul> |
|-----------------------------------|----------------------------------------------------------------------------------------------------|
| Delete<br>Pictures or<br>Videos   | <ul> <li>Tap a specific picture or video in its larger version and tap i. The picture or video stored on the device SD card will be deleted.</li> <li>Tap i to select one or more pictures or videos, and tap i. The selected pictures or videos stored on the device SD card will be deleted.</li> </ul>                                                                                                  |

## 4.4 Export Pictures/Videos to Photo Album

You can export the captured pictures and the recorded video footage to the photo album of your phone.

#### Steps

**1.** Enter the library.

- Tap Media Library on the Home page.
- In the lower-left corner of the Live View page, tap the thumbnail of the captured picture or recorded video, tap the larger picture or the video again, and tap Enter Library → Local.

You can view all the captured pictures and recorded video footage.

- **2.** Export the picture(s) and videos.
  - Tap a specific picture or video file, and then tap  $\mathbf{W}$  to export the picture or video file to the photo album of your phone.
  - Tap 🗹 and select item(s), and then tap 🛃 to export the selected item(s) to the photo album of your phone.

## 4.5 Delete Pictures and Videos

You can delete the pictures you captured or the video footage you recorded.

#### Steps

1. Enter the library.

- Tap Media Library on the Home page.
- In the lower-left corner of the Live View page, tap the thumbnail of the captured picture or recorded video, tap the larger picture or the video again, and tap Enter Library → Local.

You can view all the captured pictures and recorded video footage.

2. Delete pictures and videos.

- Select a specific picture or video file, and then tap 💼 to delete the picture or video.
- Tap 
  → and select the file(s), and then tap 
  → to delete the selected file(s).

# **Chapter 5 General Settings**

You can view and edit the device settings, and view other general information such as the version of the Mobile Client and the Open Source License.

## **5.1 Device Settings**

You can view the device information, edit the device name, set the device time and date, overlay the timestamp to the live video, and upgrade the device.

Tap **Solution** on the live view page to enter the Settings page. You can tap **Time Settings** and perform the following operations.

- Switch on 24-Hour Clock to set the device time to 24-hour format.
- Switch on Timestamp Overlay to overlay the timestamp onto the live video.
- Switch on **Display Date** to display the date on the top right corner of the screen of your device.

Tap **Me** on the Home page to enter the Settings page. You can select a device to perform the following operations.

## **i**Note

Before editing the device name, upgrading the device, and synchronizing the device time, make sure the device has been connected to the client.

- View the device information including the device model, device serial No., and device name.
- Tap the Device Alias field and then you can edit the device alias for easy identification.

## iNote

- After editing the device alias, the device alias will be displayed on the right of **Local** on the Media Library page.
- The custom device name should be within 30 characters. Only letters and digits are supported.
- Tap **Device Upgrade** to detect and download the latest version.
- Tap **Time Sync** to synchronize the device time with your phone's clock.

## 5.2 Local Settings

You can change language settings, give feedback, clear the cache, etc.

Tap **Me** on the Home page to enter the Settings page.

#### Language

You can select the language of the Mobile Client according to your country/region.

#### Feedback

You can give us feedback if you find out any problems with the Mobile Client or have any suggestions when using it. You can also contact us if you need any information.

#### About

You can view information about the Mobile Client, such as the Open-Source Component License, Software License Agreement, and Privacy Policy.

#### **Clear Cache**

You can clear the cache (such as the device upgrade package) on the Mobile Client to free up space on your phone.

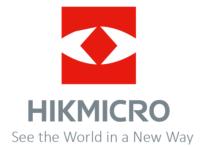